### การเข้าใช้งานระบบ

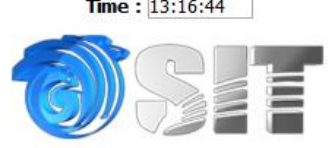

#### ระบบจองวิชาเลือก สำหรับนักศึกษาปริญญาโท ในวันที่ 12 ต.ค. เวลา 10:00 น.-16 ต.ค. 2558 เวลา 16:00 น.

#### แจ้งเพื่อทราบ :-

- นักศึกษาจะต้อง**ตรวจข้อมูลการเลือกรายวิชาให้เรียบร้อย ก่อนการยืนยันการลงวิชาเลือกเ**นื่องจากไม่มีการแก้ไขการลงวิชาเลือกใด ๆ ทั้งสิ้น - นักศึกษาจักต้องลงจองด้วยตนเอง กรณีมีการจองแทนกันหากเกิดข้อผิดหลาดขึ้น นักศึกษาต้องรับผิดชอบไม่ว่ากรณีใด ๆ ทั้งสิ้น และอาจ .<br>ถูกตัดสิทธิ์ในการจอง
- ่ ถูกติดล่ายนการจอง<br>- การจองวิชาเลือกผ่านระบบของคณะ มีใต้หมายความว่าเป็นการลงทะเบียนเรียนในรายวิชาดังกล่าว นักศึกษาจะต้องดำเนินการลงทะเบียน<br>- ที่งานทะเบียน เพื่อเป็นการยืนยันในการจองวิชานั้น ๆ

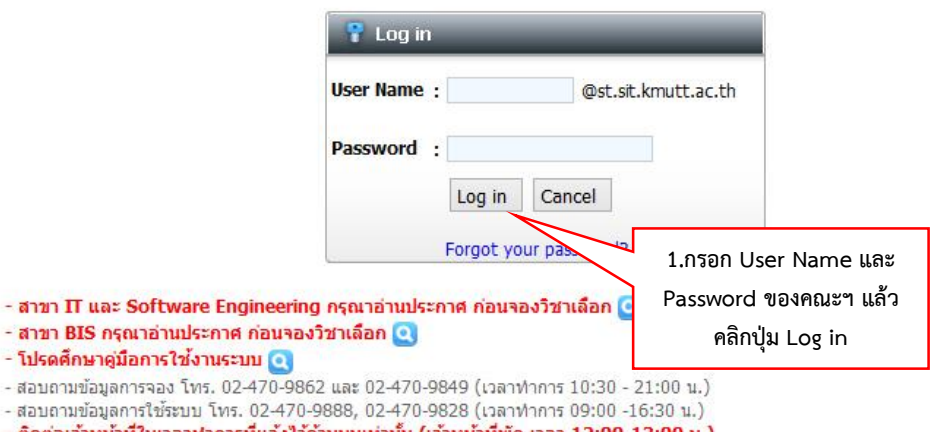

- <mark>ติดต่อเจ้าหน้าที่ในเวลาทำการที่แจ้งไว้ด้านบนเท่านั้น (เจ้าหน้าที่พัก เวลา 12:00-13:00 น.)</mark><br>- นักศึกษาสามารถตรวจสอบผลการจองได้ที่ http://elective.sit.kmutt.ac.th/freshy/check/\_ตามวันและเวลาที่คณะฯ ประกาศ

ิตรวจสอบรายวิชาที่เปิด และจำนวนที่นั่งล่าสด

# **การดูข้อมูลเพิ่มเติม**

**Time:**  $13:16:44$ 

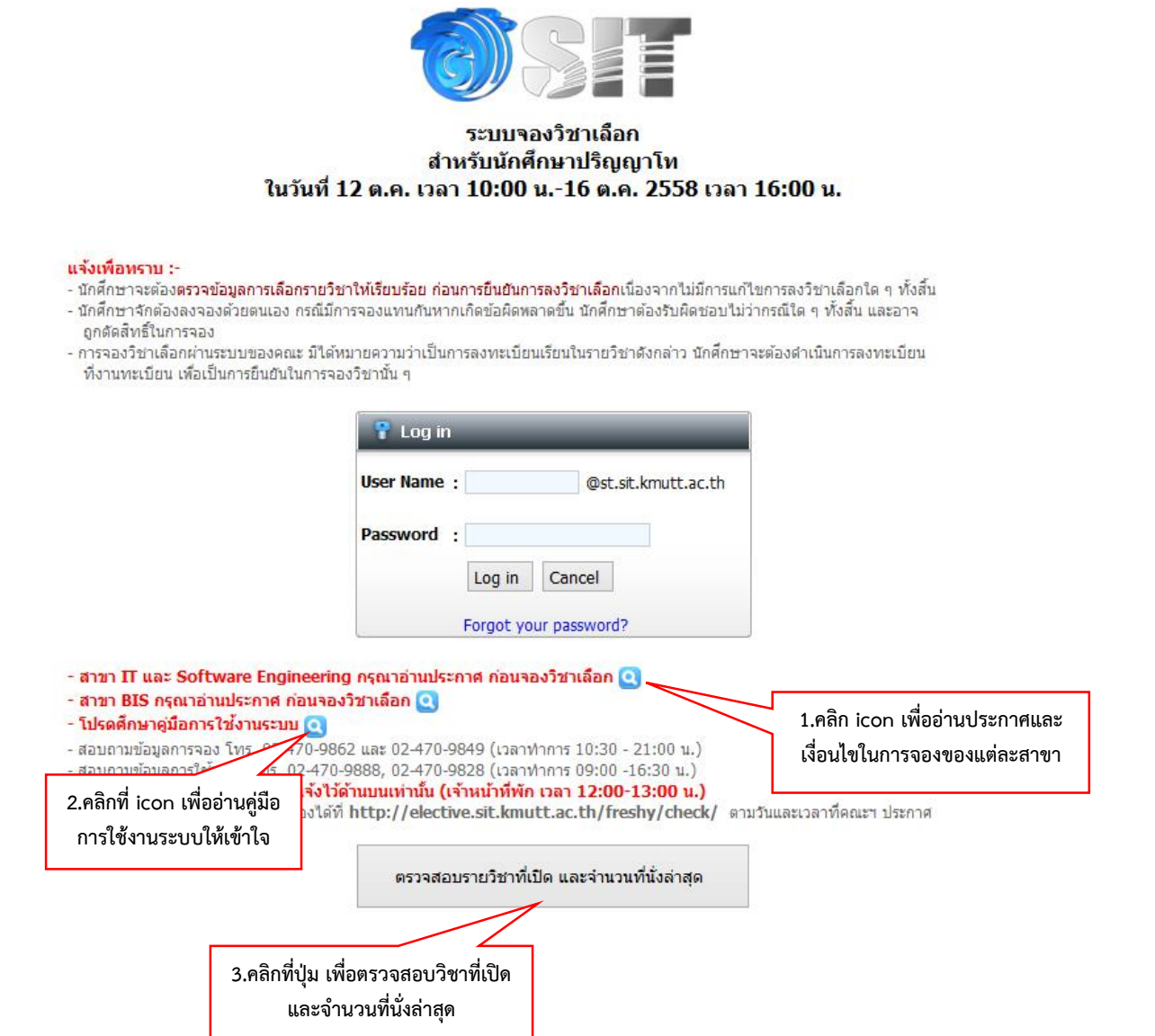

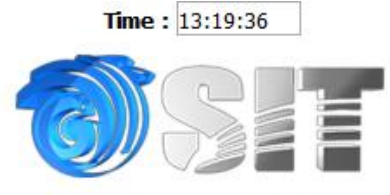

### ระบบจองวิชาเลือก สำหรับนักศึกษาปริญญาโท ภาคการศึกษา

FCFS = นศ.ที่จองก่อนมีสิทธิ์ก่อน

Balloting = ระบบจะใช้วิธีจับฉลากเลือกกรณีที่จำนวนการจองมากกว่าที่เปิดรับ

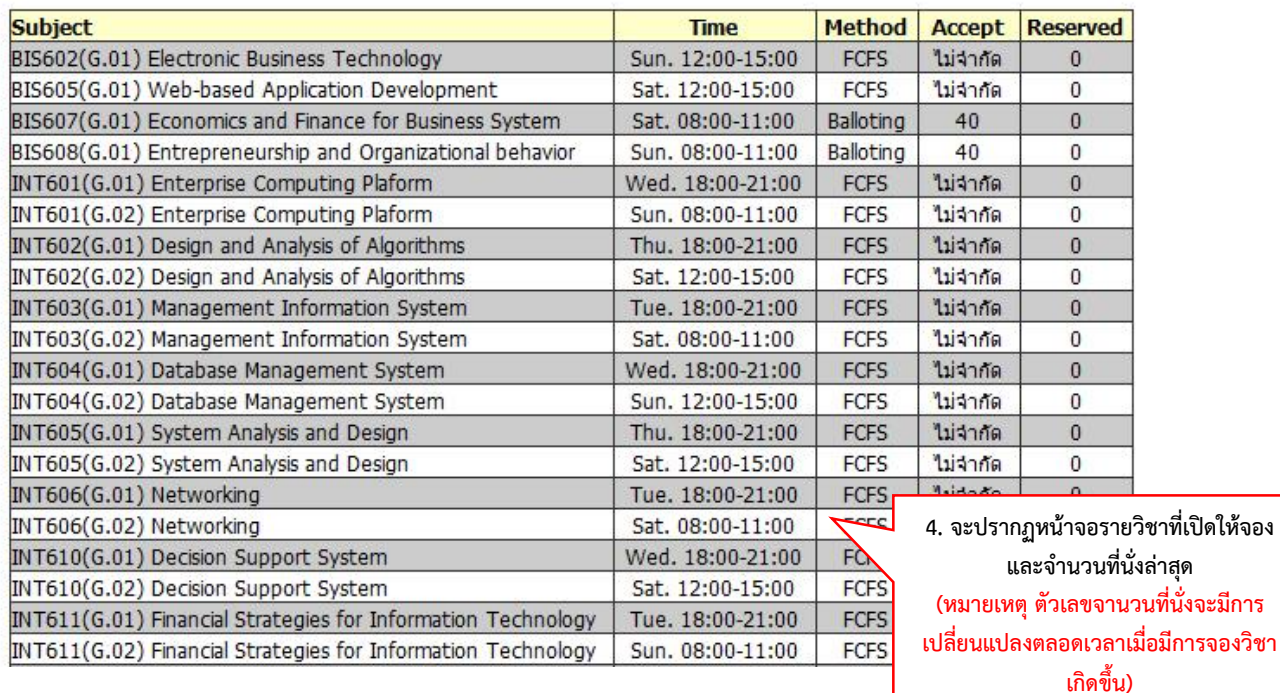

### **หมายเหตุ**

**FCFS** คือ นักศึกษาที่จองก่อนมีสิทธิ์ก่อน โดยดูจากลำดับเวลาในการทำรายการ กรณีที่ระบบมีปัญหา เช่น ้ เครื่องแม่ข่ายขัดข้อง หรือ ระบบแสดงตัวเลขการจองผิดพลาด ทางคณะฯ จะเลือกนักศึกษาจากลำดับเวลาใน การท ารายการวิชาดังกล่าว และจะประกาศให้นักศึกษาที่ไม่สามารถจองวิชาดังกล่าวได้ เข้าระบบมาจองวิชา ตัวอื่นใหม่อีกครั้ง

.<br>**Balloting** คือ ระบบจะเปิดรับทั้งหมด หากปิดระบบแล้วหากพบว่านักศึกษาที่จอง มากกว่า จำนวนที่เปิดรับ ้ระบบจะใช้วิธีจับฉลาก (โดยไม่คำนึงถึงลำดับเวลาในการทำรายการ) และคณะฯ จะประกาศให้นักศึกษาทราบ ผลการจับฉลากวิชานั้น ๆ

## **การจองวิชาบังคับและวิชาเลือก**

เมื่อเขาสูหนาจอใหอานประกาศเพื่อทำความเขาใจ แลวคลิกปุมยอมรับขอตกลง

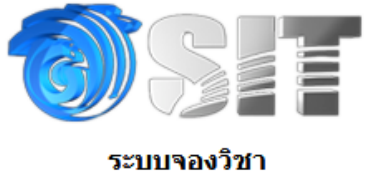

### สำหรับนักศึกษาปริญญาโท

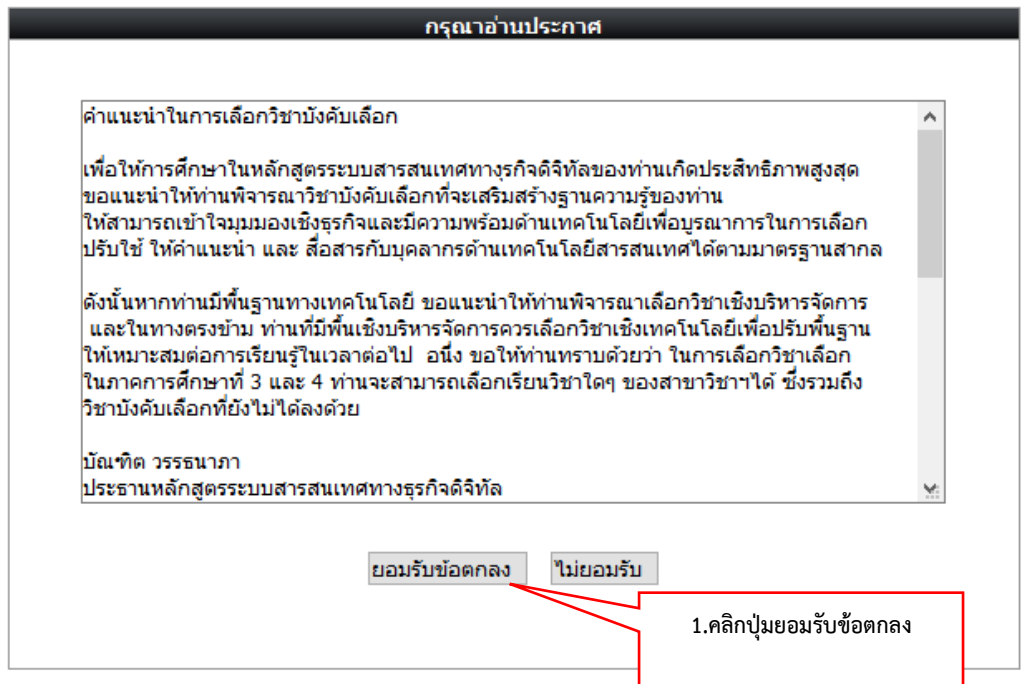

เมื่อเขาสูหนาจอจองวิชา นักศึกษาตองเลือกวิชาบังคับที่ยังไมเคยลงเรียนมากอนตามหนวยกิตที่คณะฯ ประกาศไว้ในภาคการศึกษาปัจจุบัน แล้วคลิกปุ่ม OK

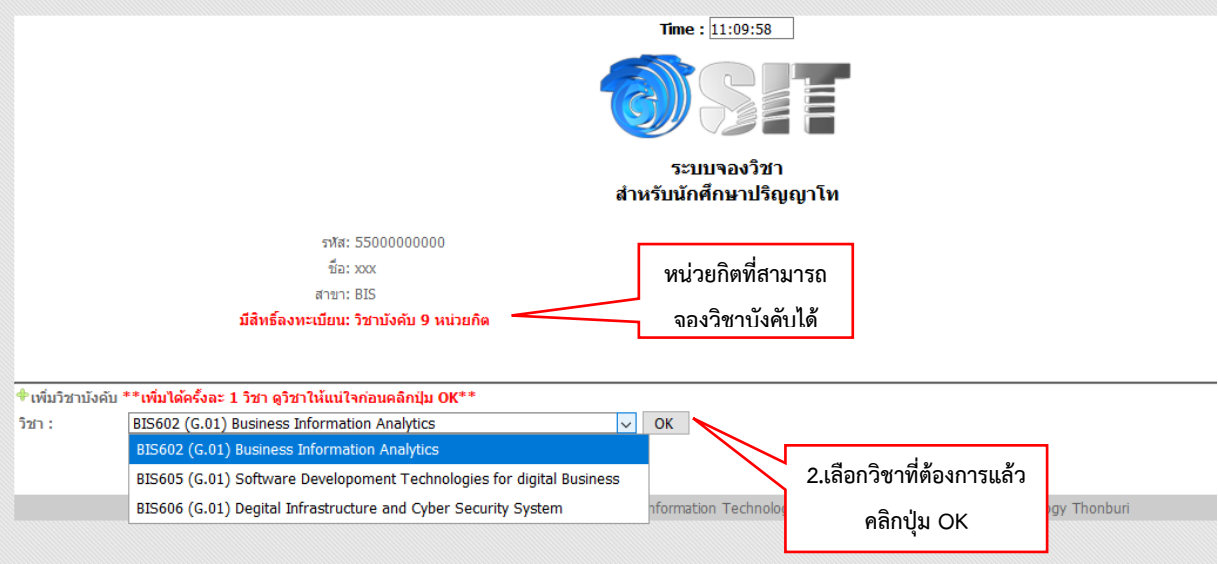

จะปรากฏรายวิชาที่คุณไดเลือกไว นักศึกษาสามารถเลือกวิชาเพิ่มไดหลายวิชาตามจำนวนหนวยกิตของวิชา บังคับที่ปรากฏอยูในระบบ เมื่อครอบแลวใหคลิกปุม **คลิกเพื่อเลือกวิชาเลือกตอ** หากตองการเปลี่ยนวิชาเพื่อ เลือกใหมใหคลิกที่เครื่องหมายกากบาทในชองยกเลิก

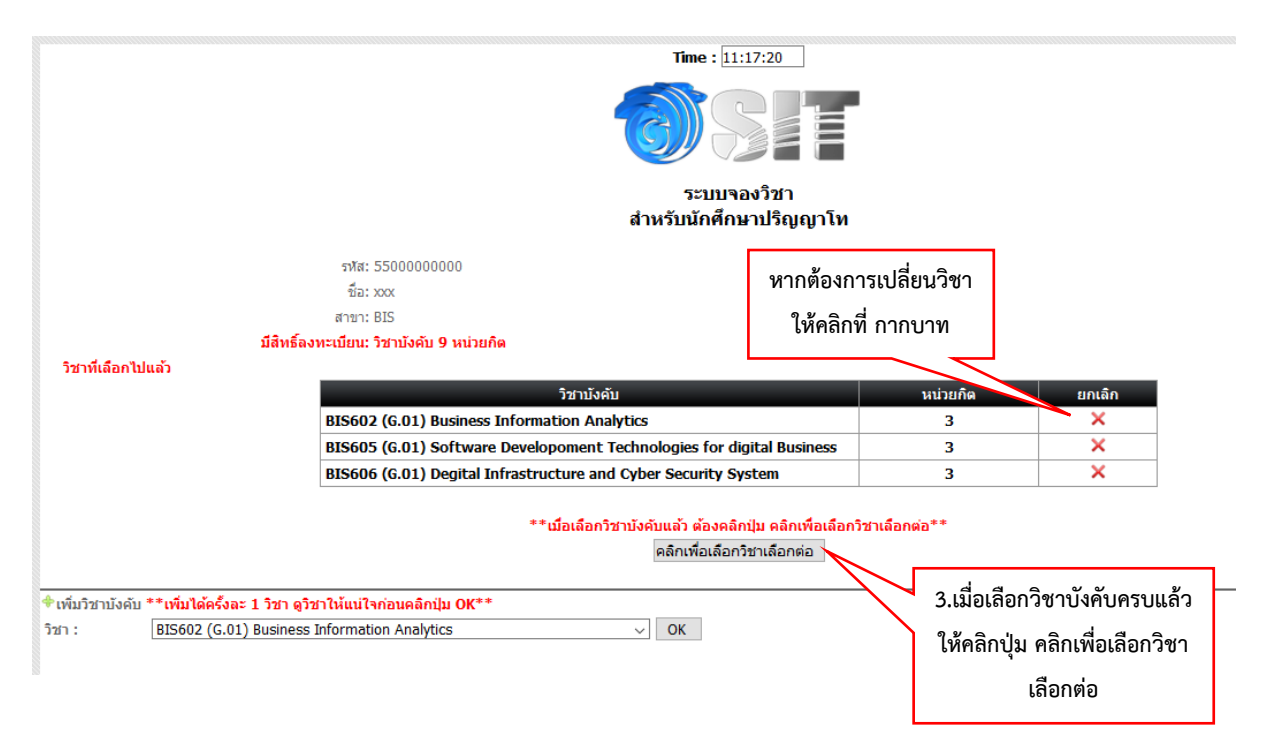

เมื่อเข้าสู่หน้าจอจองวิชาเลือกให้เลือกวิชาตามที่ต้องการ แล้วคลิกปุ่ม OK ภายใต้เงื่อนไขของคณะฯ ที่ประกาศ ไว้ โดยทางคณะฯ ได้ระบุจำนวนหน่วยกิตวิชาเลือกที่นักศึกษาต้องลงทะเบียนในภาคการศึกษาปัจจุบันให้แล้ว หากตองการเปลี่ยนวิชาเพื่อเลือกใหมใหคลิกที่กากบาทในชองยกเลิก

<u>หมายเหตุ</u> กรณีที่นักศึกษาต้องการลงเฉพาะวิชาบังคับเท่านั้น ไม่ต้องการเลือกวิชาเลือกอีกให้คลิกที่ปุ่ม **Confirm & Print**

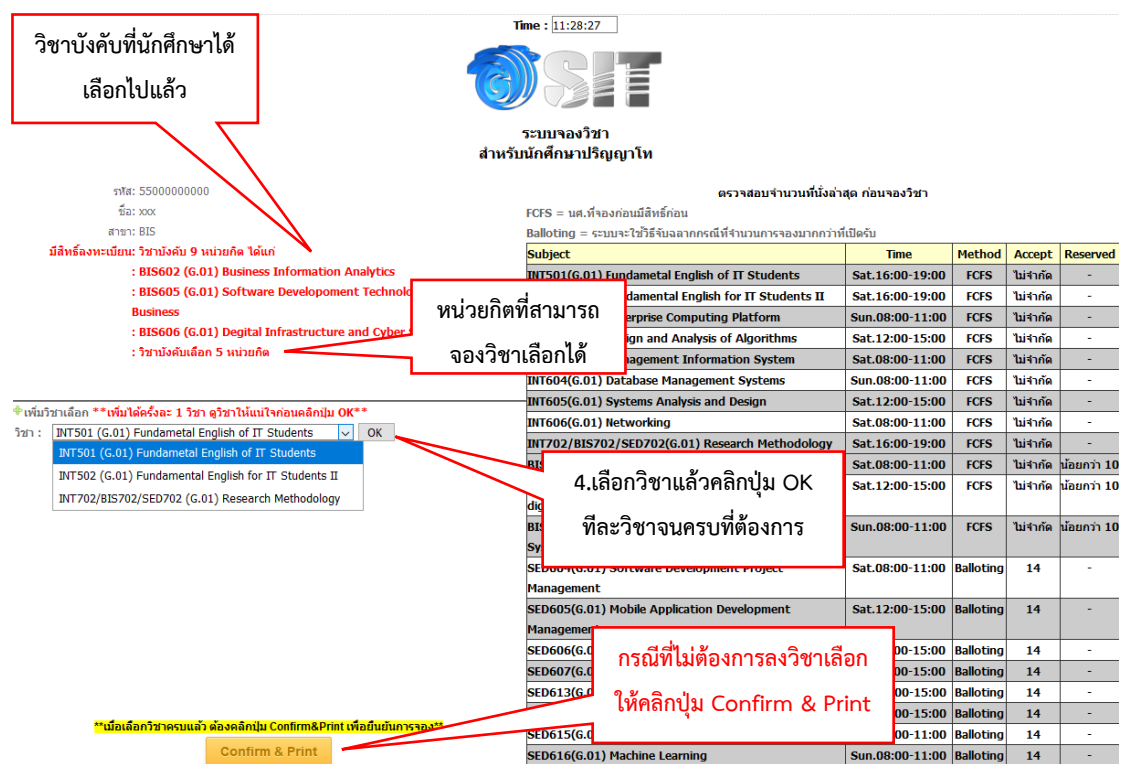

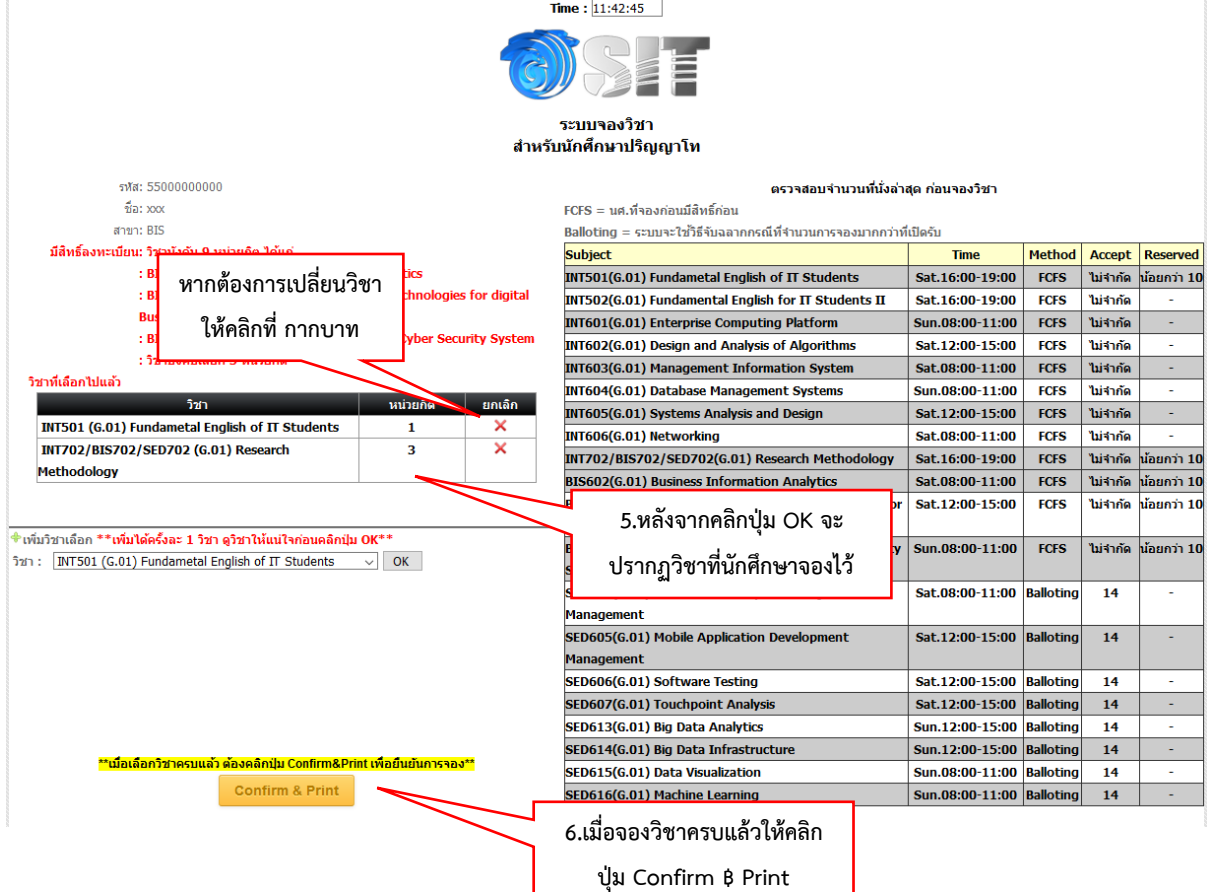

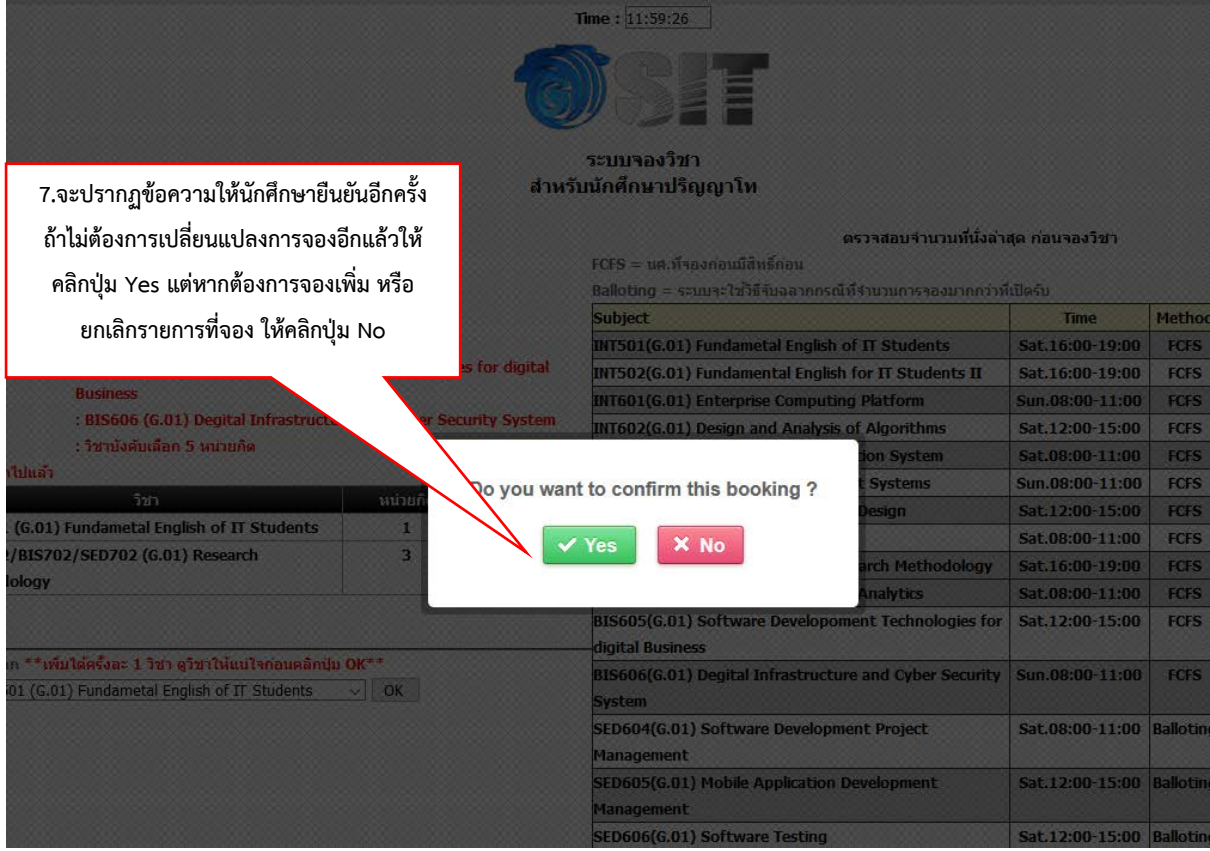

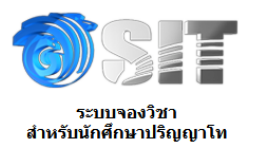

รหัส: 55000000000  $\frac{1}{2}$ a: xxx

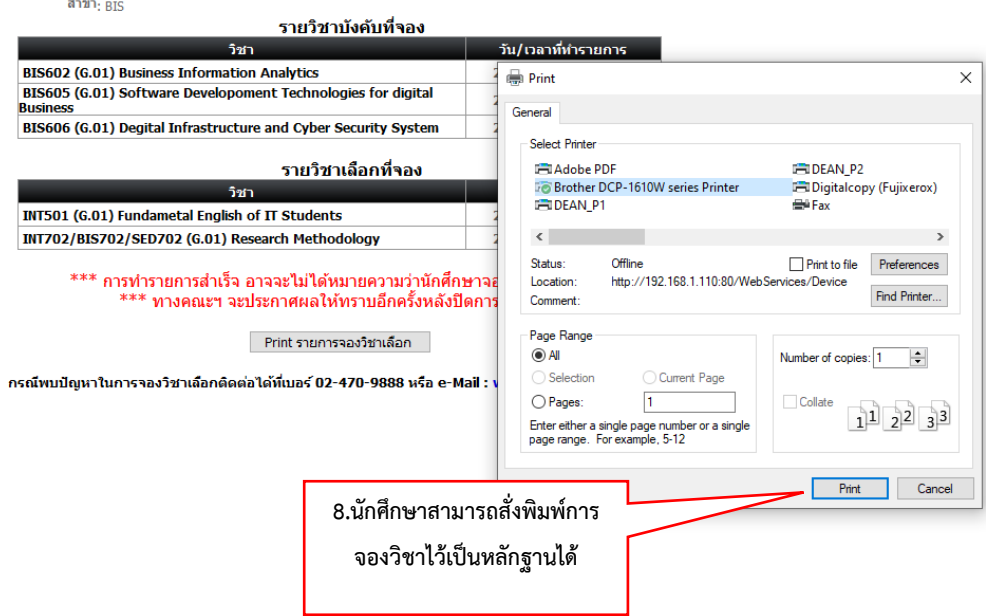

**หมายเหตุ หากระบบปดแลวนักศึกษายังไมไดยืนยันการจอง ทางคณะฯ จะถือเอารายการลาสุดของ นักศึกษาเปนหลัก**

### **กรณียกเลิกการจองวิชา**

### **กรณีที่นักศึกษาท าการ Confirm การจองวิชาผ่านระบบแล้ว**

 $\bullet$  การขอยกเลิกการ Confirm รายการจองวิชาให้นักศึกษาดำเนินการในช่วงที่ระบบยังเปิดอยู่ตาม วันและเวลาที่คณะฯ ประกาศตามขั้นตอนดังต่อไปนี้

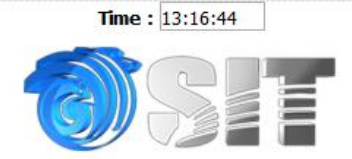

#### ระบบจองวิชาเลือก สำหรับนักศึกษาปริญญาโท ในวันที่ 12 ต.ค. เวลา 10:00 น.-16 ต.ค. 2558 เวลา 16:00 น.

#### แจ้งเพื่อทราบ :-

- นักศึกษาจะต้อง**ตรวจข้อมูลการเลือกรายวิชาให้เรียบร้อย ก่อนการยืนยันการลงวิชาเลือกเ**นื่องจากไม่มีการแก้ไขการลงวิชาเลือกใด ๆ ทั้งสิ้น - นักศึกษาจักต้องลงจองด้วยตนเอง กรณีมีการจองแทนกันหากเกิดข้อผิดหลาดขึ้น นักศึกษาต้องรับผิดชอบไม่ว่ากรณีใด ๆ ทั้งสิ้น และอาจ
- ถูกตัดสิทธิ์ในการจอง
- การจองวิชาเลือกผ่านระบบของคณะ มิได้หมายความว่าเป็นการลงทะเบียนเรียนในรายวิชาดังกล่าว นักศึกษาจะต้องดำเนินการลงทะเบียน ที่งานทะเบียน เพื่อเป็นการยืนยันในการจองวิชานั้น ๆ

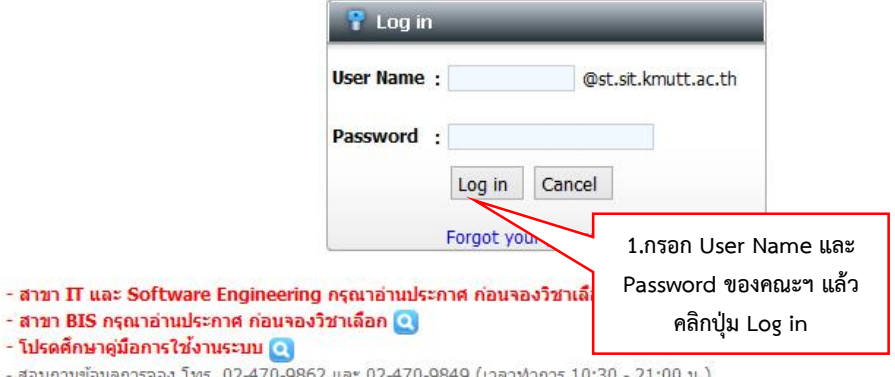

- เวลาทำการ
- สอบถามข้อมูลการใช้ระบบ โทร. 02-470-9888, 02-470-9828 (เวลาทำการ 09:00 -16:30 น.)<br>- สอบถามข้อมูลการใช้ระบบ โทร. 02-470-9888, 02-470-9828 (เวลาทำการ 09:00 -16:30 น.)<br>- **ติดต่อเจ้าหน้าที่ในเวลาทำการที่แจ้งไว้ด้านบนเท่านั้น**
- 
- นักศึกษาสามารถตรวจสอบผลการจองได้ที่ http://elective.sit.kmutt.ac.th/freshy/check/ ตามวันและเวลาที่คณะฯ ประกาศ

ตรวจสอบรายวิชาที่เปิด และจำนวนที่นั่งล่าสด

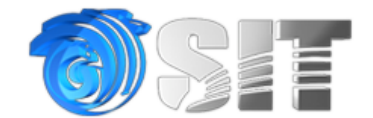

ระบบจองวิชาเลือก สำหรับนักศึกษาปริญญาโท

พิมพ์ใบยืนยันการจอง

ยกเลิกการจอง และเลือกวิชาอีกครั้ง

**2.คลิกปุ่มยกเลิกการจอง และ เลือกวิชาอีกครั้ง**

## **กรณีที่2 นักศึกษายังไม่ได้Confirm การจองวิชา**

ให้นักศึกษาท าตามขั้นตอนดังต่อไปนี้

Time:  $13:16:44$ 

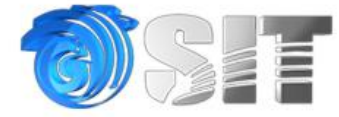

#### ระบบจองวิชาเลือก สำหรับนักศึกษาปริญญาโท ในวันที่ 12 ต.ค. เวลา 10:00 น.-16 ต.ค. 2558 เวลา 16:00 น.

#### แจ้งเพื่อทราบ :-

- นักศึกษาจะต้อง**ตรวจข้อมูลการเลือกรายวิชาให้เรียบร้อย ก่อนการยืนยันการลงวิชาเลือกเ**นื่องจากไม่มีการแก้ไขการลงวิชาเลือกใด ๆ ทั้งสิ้น
- นักศึกษาจักต้องลงจองตัวยตนเอง กรณีมีการจองแทนกันหากเกิดข้อผิดหลาดขึ้น นักศึกษาต้องรับผิดชอบไม่ว่ากรณีใด ๆ ทั้งสิ้น และอาจ ถูกตัดสิทธิ์ในการจอง
- การจองวิชาเลือกผ่านระบบของคณะ มีได้หมายความว่าเป็นการลงทะเบียนเรียนในรายวิชาดังกล่าว นักศึกษาจะต้องตำเนินการลงทะเบียน ้ที่งานทะเบียน เพื่อเป็นการยืนยันในการจองวิชานั้น ๆ

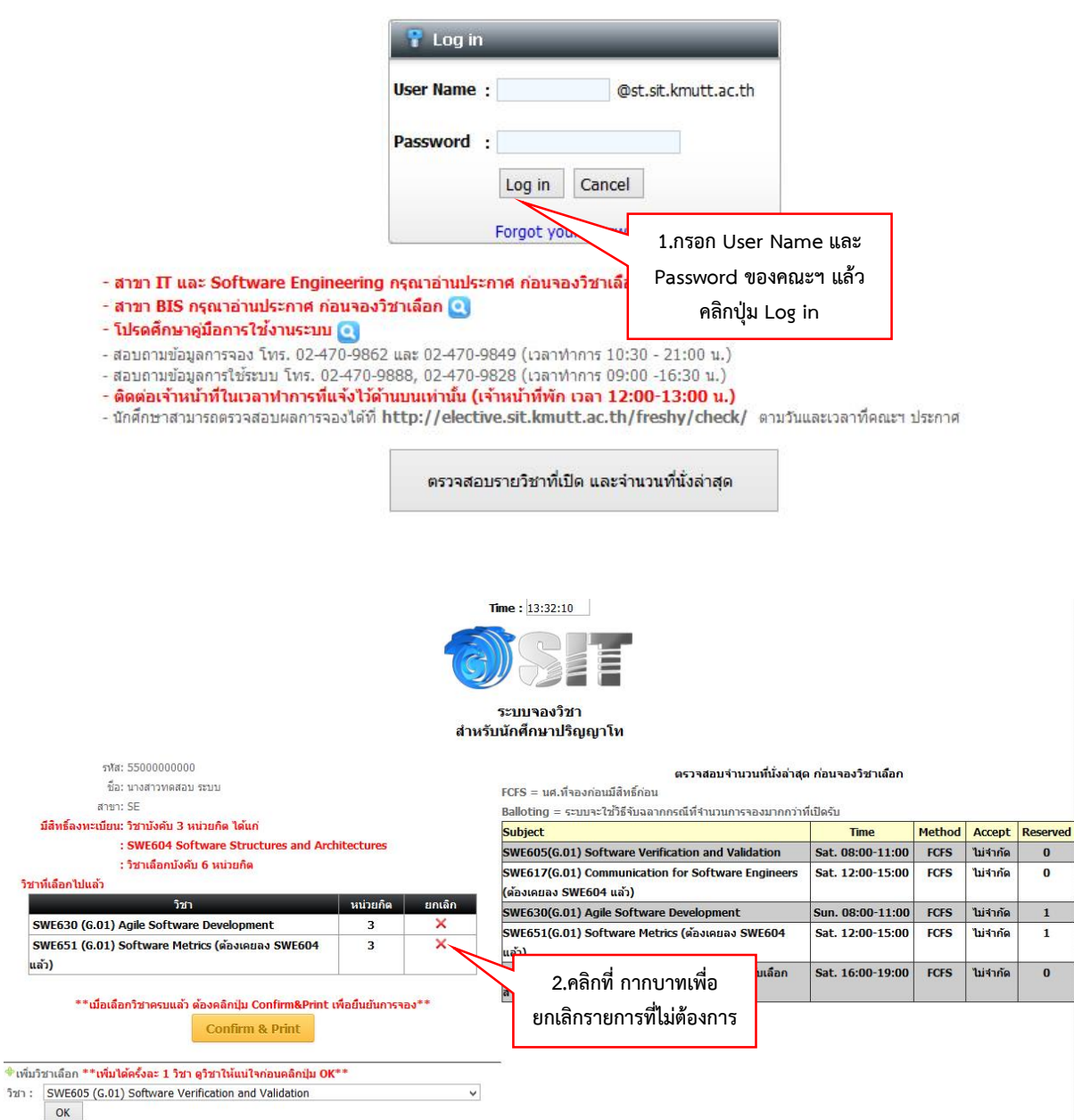

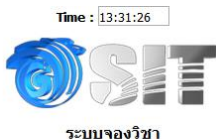

## ระบบจองวิชา<br>สำหรับนักศึกษาปริญญาโท

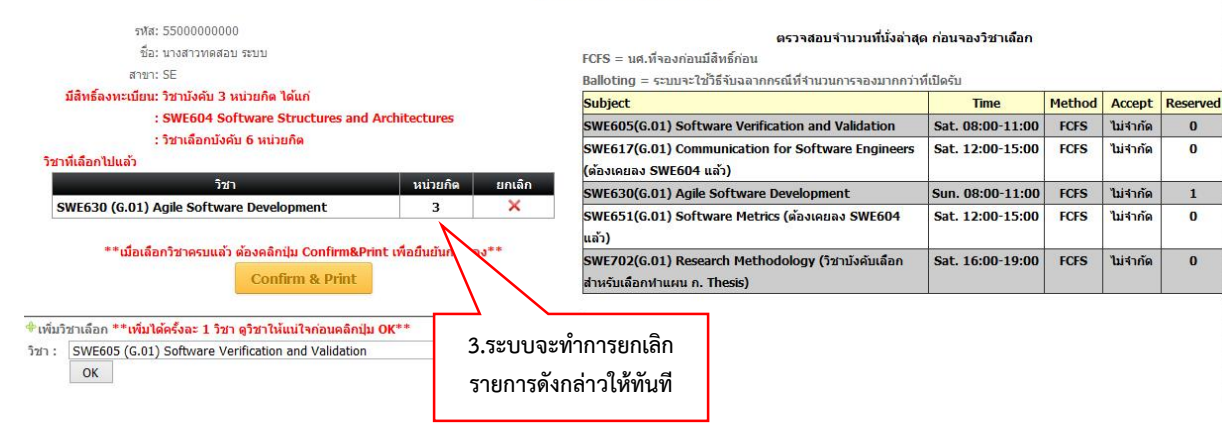

### **กรณีลืมรหัสผ่าน**

T

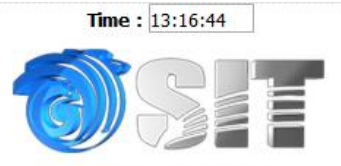

#### ระบบจองวิชาเลือก สำหรับนักศึกษาปริญญาโท ในวันที่ 12 ต.ค. เวลา 10:00 น.-16 ต.ค. 2558 เวลา 16:00 น.

#### แจ้งเพื่อทราบ :-

- นักศึกษาจะต้อง**ตรวจข้อมูลการเลือกรายวิชาให้เรียบร้อย ก่อนการยืนยันการลงวิชาเลือกเ**นื่องจากไม่มีการแก้ไขการลงวิชาเลือกใด ๆ ทั้งสิ้น - นักศึกษาจะต้อง**ตรวจข้อมูลการเลือกรายวิชาให้เรียบร้อย ก่อนการยืนยันการลงวิชาเลือกเ**นื่องจากไม่มีการแก้ไขการลงวิชาเลือกใด ๆ ทั้งสิ้<br>- นักศึกษาจักต้องลงจองด้วยตนเอง กรณีมีการจองแทนกันหากเกิดข้อผิดพลาดขึ้น นักศึกษาต้องรับผิ
- ดูกดีดสทธเนการจอง<br>- การจองวิชาเลือกผ่านระบบของคณะ มีใต้หมายความว่าเป็นการลงทะเบียนเรียนในรายวิชาดังกล่าว นักศึกษาจะต้องดำเนินการลงทะเบียน<br>ที่งานทะเบียน เพื่อเป็นการยืนยันในการจองวิชานั้น ๆ

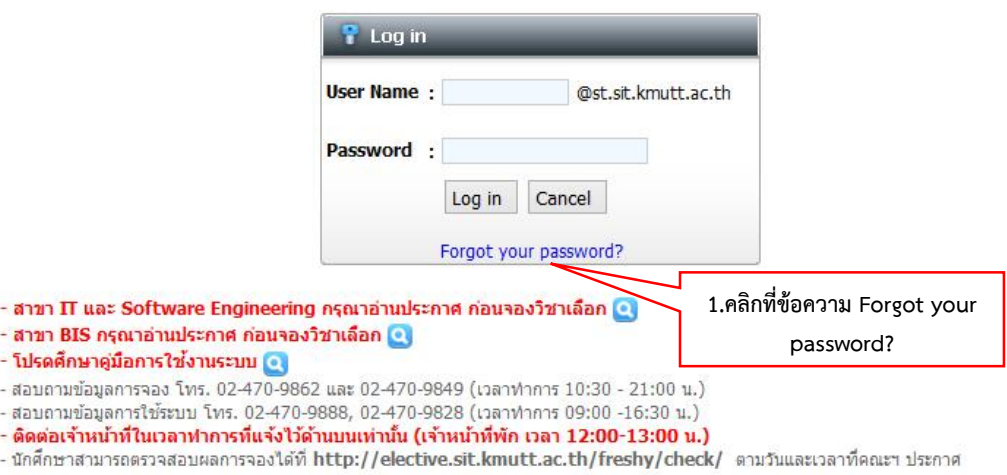

ตรวจสอบรายวิชาที่เปิด และจำนวนที่นั่งล่าสุด

### **กรณีลืมพิมพ์รายการจองวิชาเลือก**

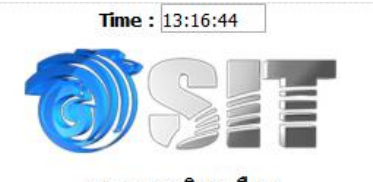

#### ระบบจองวิชาเลือก สำหรับนักศึกษาปริญญาโท ในวันที่ 12 ต.ค. เวลา 10:00 น.-16 ต.ค. 2558 เวลา 16:00 น.

#### แจ้งเพื่อทราบ :-

- นักศึกษาจะต้อง**ตรวจข้อมูลการเลือกรายวิชาให้เรียบร้อย ก่อนการยืนยันการลงวิชาเลือกเ**นื่องจากไม่มีการแก้ไขการลงวิชาเลือกใด ๆ ทั้งสิ้น<br>- นักศึกษาจักต้องลงจองตัวยตนเอง กรณีมีการจองแทนกันหากเกิดข้อผิดพลาดขึ้น นักศึกษาต้องรับผ - นักศึกษาจะต้อง**ตรวจข้อมูลการเลือกรายวิชาให้เรียบร้อย ก่อนการยืนยันการลงวิชาเลือกเ**นื่องจากไม่มีการแก้ไขการลงวิชาเลือกใด ๆ ทั้งสิ้น
- ่ ถูกติดลายนการจอง<br>- การจองวิชาเลือกผ่านระบบของคณะ มีใต้หมายความว่าเป็นการลงทะเบียนเรียนในรายวิชาดังกล่าว นักศึกษาจะต้องดำเนินการลงทะเบียน<br>- ที่งานทะเบียน เพื่อเป็นการยืนยันในการจองวิชานั้น ๆ

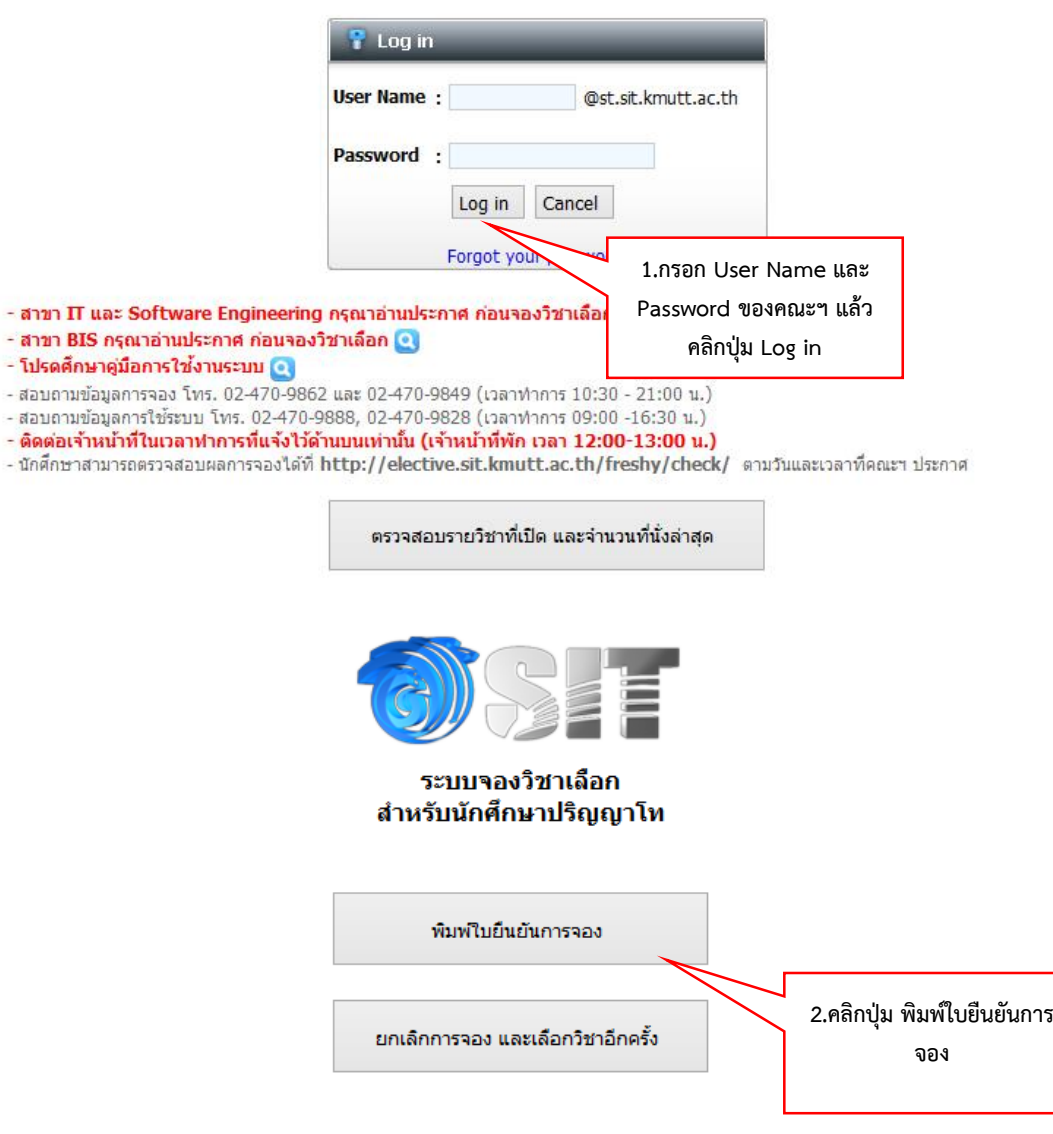

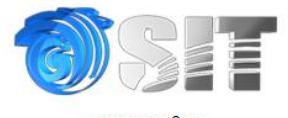

#### ระบบจองวิชา <mark>สำหรับนักศึกษาป</mark>ริญญาโท

#### รนัส: 55000000000 ชื่อ: นางสาวทดสอบ ระบบ สาขา $: 1T_{N}$ มีสิทธิ์ลงทะเบียน: วิชาบังคับ 3 หน่วยกิต ได้แก่<br>- INT604 (G.01) Database Management System :<br>- วิชาเลือกบังคับ 6 หน่วยกิต : รายวิชาเลือกที่จอง วัน/เวลาที่ทำรายการ วิชา INT631 (G.01) Object Oriented Technology Print INT650 (G.01) Information Technology Security Printer Name: IS\_Printer1  $\vee$  Properties... \*\*\* การทำรายการสำเร็จ อาจจะไม่ได้หมายความว่านักศึเ \*\*\* ทางคณะฯ จะประกาศผลให้ทราบอีกครั้งหลัง! Status: Ready HP LaserJet 400 MFP M425 PCL6 Class Driver Type: Print รายการจองวิชาเลือก Where: IS\_Printer1.sit.kmutt.ac.th Comment Print to file กรณีพบปัญหาในการจองวิชาเลือกติดต่อได้ที่เบอร์ 02-470-9888, 02-470-9828 Print range Copies  $\odot$  All  $1 - \frac{1}{2}$ Number of copies: Pages from: 1  $\frac{1}{2}$  to: 1  $1<sup>2</sup>3$   $1<sup>2</sup>3$  $\sqrt{2}$  Collate Selection Cancel OK **3.สั่งพิมพ์ เพื่อเก็บไว้เป็น หลักฐานในการจองวิชาเลือก**